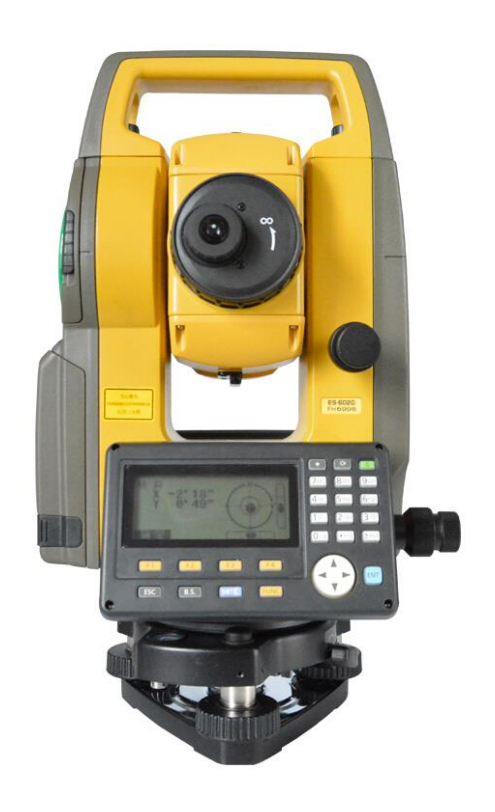

## **ESTAÇÃO TOTAL TOPCON**

**GUIA PRÁTICO – DESCARREGAR ESTAÇÃO TOTAL TOPCON VIA PEN DRIVE**

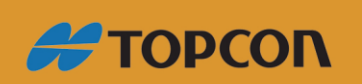

www.embratop.com.br

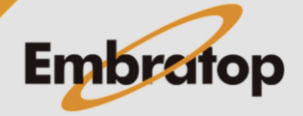

Tel: 11 5018-1800

## **Estação total Topcon – software TopBasic**

- **1.** Pressione a tecla **MENU**;
- **2.** Pressione a tecla **F4** para mudar de página;
- **3.** Na página 2/4, pressione a tecla **F1 – GERENCIA MEM.**;
- **4.** Pressione a tecla **F4 duas vezes**;
- **5.** Na tela 3/3, pressione **F1 – TRANS.DE DADOS**;
- **6.** Pressione **F2 – USB**;
- **7.** Pressione **F4 – ENTRA**;
- **8.** Para descarregar as medições de ângulo e distância, pressione **F1 – FORMATO GTS**. Para descarregar as medições de coordenadas, pressione **F2 – FORMATO SSS**;
- **9.** Pressione **F1 – ENVIA DADOS**;
- **10.** Para enviar dados de medições de ângulo e distância, pressione a tecla **F1 – DADOS DE MED**. Para enviar arquivos de coordenadas, pressione **F2 – DADOS COORD**.
- **11.** Pressione **F2 – LIST** para selecionar o trabalho a ser descarregado;
- **12.** Selecionado o trabalho, pressione a tecla **F4 – ENTRA**;
- **13.** Pressione a tecla **F3 – SIM**;
- **14.** Os dados serão enviados para o pen drive

## **Estação total Topcon – software SDR**

- **1.** Após ligar a estação total, pressione **ESC** para ir à tela que mostra o número de série da estação total;
- **2.** Pressione a tecla **F2 – USB**;
- **3.** Selecione a opção **Salvar dados** e pressione a tecla **ENT**;
- **4.** Selecione o trabalho a ser exportado e pressione a tecla **ENT**;
- **5.** A frente do nome do trabalho selecionado será exibida a palavra **Sem**;
- **6.** Pressione a tecla **F4 – OK**;
- **7.** Caso queira, altere o nome do arquivo exportado. Pressione a tecla **F4 – OK**;
- **8.** Os dados do trabalho selecionado serão exportados ao pen drive.

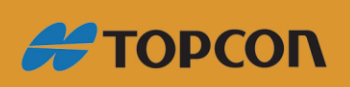

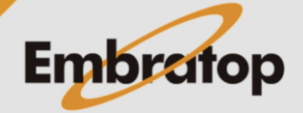

Tel: 11 5018-1800